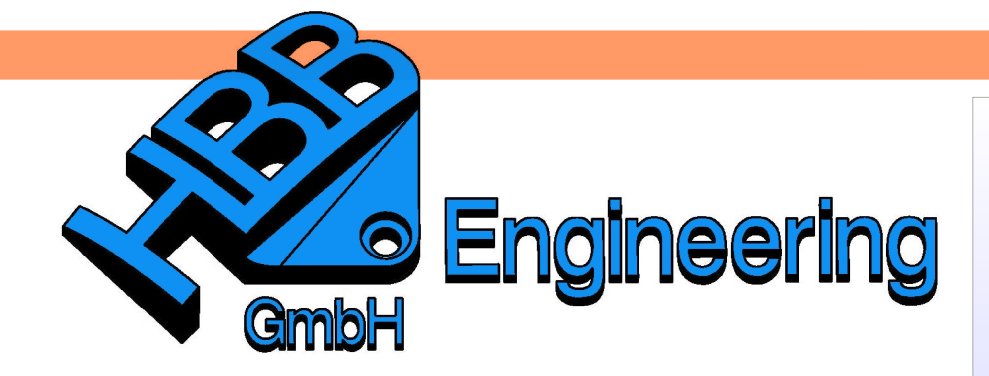

**HBB Engineering GmbH** Salzstraße 9 D-83454 Anger

Telefon +49 (0)8656-98488-0 Telefax +49 (0)8656-98488-88 Info@HBB-Engineering.de www.HBB-Engineering.de

## **Visualisierungsschablonen**

Version: UNIGRAPHICS/NX 5 - 6 Ersteller: Karl Göller

Mit einer Visualisierungsschablone können die unten aufgeführten Einstellungen gesteuert und genutzt werden. Visualisierungsschablonen lassen sich mit Rollen vergleichen, da diese die bestimmten Einstellungen in eine Schablone packen.

Visualisierungsschablone - Informationen O NX5 Die Schablone betrifft Einstellungen in den folgenden Bereichen: Farboptionen für Radius Reflexionsoptionen Farboptionen für Neigung Farboptionen für Abstand Konstruktionsgitter Zeichnungsgitter Skizzengitter Farbnalette Auswahl Vorauswahl Handles Baugruppen des aktiven Teils beachten Arbeitsebene hervorheben Lichtquellen Drahtmodellhintergründe Schattierte Hintergründe Studio-Hintergründe Ansichten Anwenderdefinierte Ansichtenorientierungen Rendering-Stil Schattierte Kantenfarbe Verdeckter Kantenstil Beleuchtung von zwei Seiten Glanzeffekt Beleuchtung in Ansicht Verdeckte Kanten Silhouetten Glatte Kanten Ansichten für verbesserte Darstellung Toleranz Aktualisierungsmodus Standardansichten Toleranz Aktualisierungsmodus Sitzungsvoreinstellungen für Auswahl Sitzungsvoreinstellungen für Visualisierung Allgemeine Einstellungen Einstellungen für große Modelle

Voreinstellung > **Paletten** 

Preferences > **Paletts** 

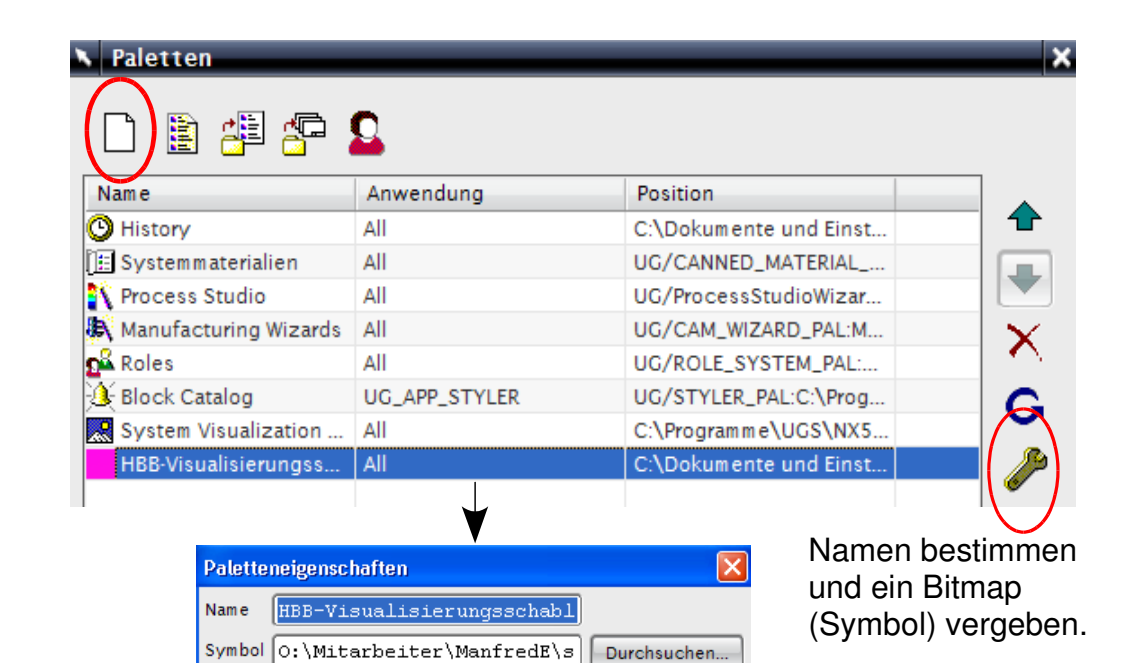

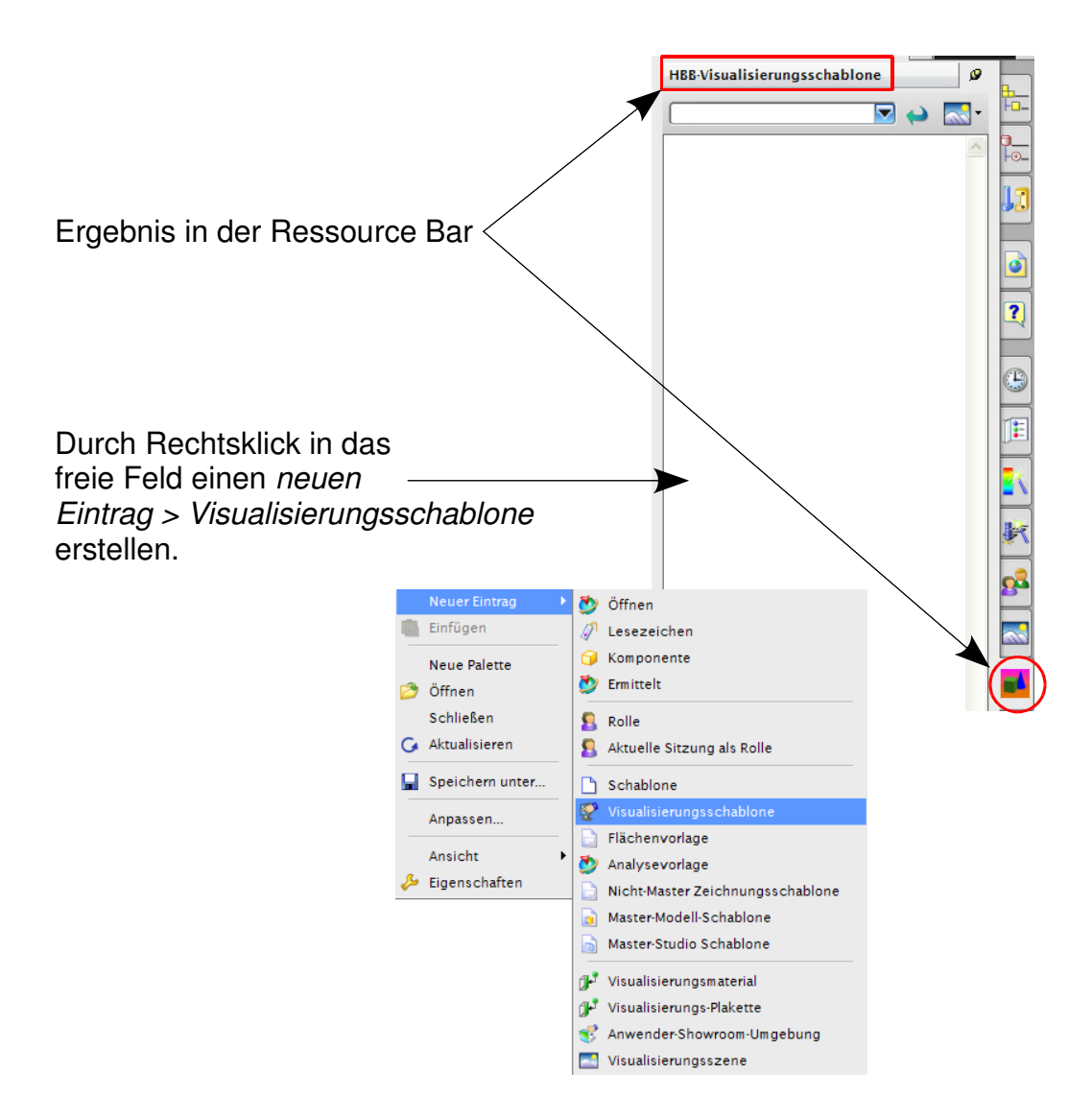

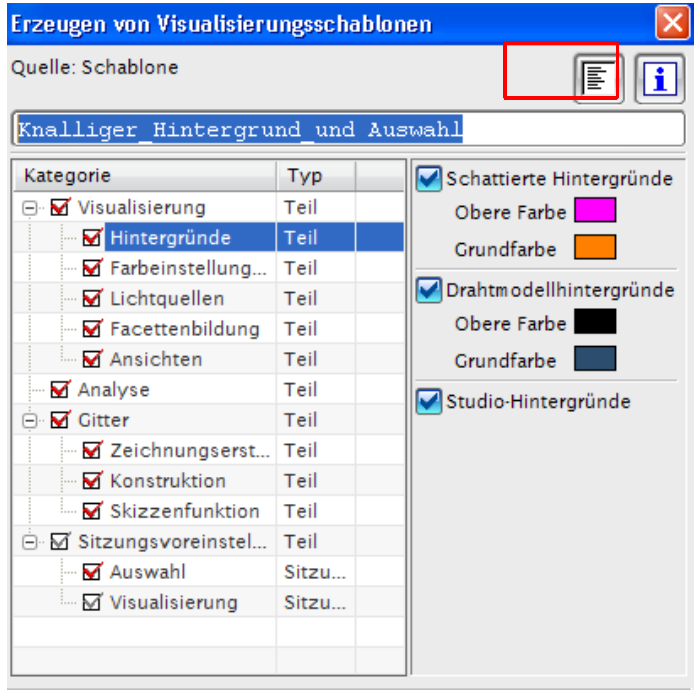

In diesem Menü kann der Schablonenname vergeben, sowie unter den vorgegebenen Kategorien die gewünschten Einstellungen getätigt werden.

Zudem kann für diese Rolle eine Beschreibung hinzugefügt werden, diese wird im Informationsfenster angezeigt.

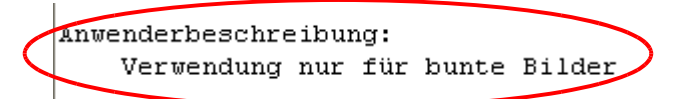

Die verwendeten Werte (z. B. für Gitterabstand, Lichtquellen usw.) werden den Voreinstellungen entnommen.

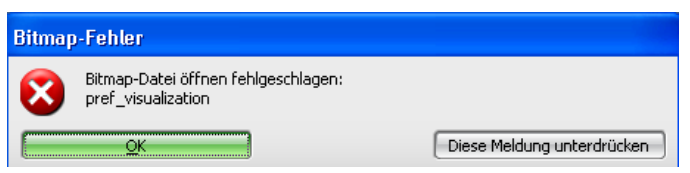

Nach dem Bestätigen

der Funktion kann folgende Fehlermeldung erscheinen, diese kann jedoch mit OK bestätigt werden.

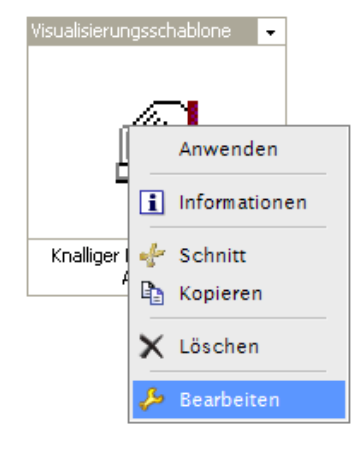

Die Schablone kann im Nachhinein durch MB3 auf das Symbol bearbeitet werden.

Hierbei ist jedoch zu beachten, dass die Lichtquellen nur beim Erstellen der Schablone zu verändern sind, nicht im Nachhinein über Bearbeiten.

Werden die Haken entfernt und das Menü nach dem Bearbeiten mit OK bestätigt, so können diese Haken durch ein späteres Bearbeiten nicht wiederhergestellt werden.

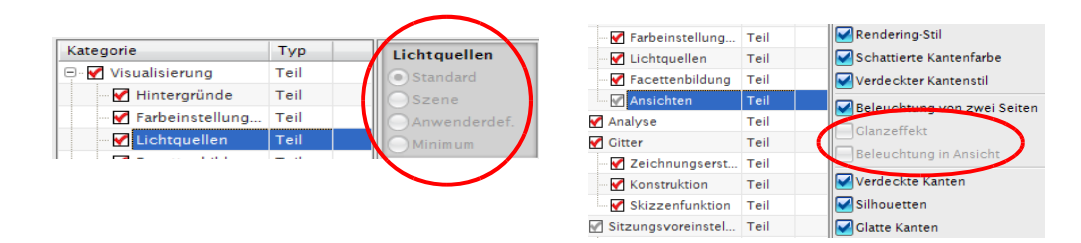

Die Ansicht des 3D Modells beim Aktivieren (Doppelklick auf das Symbol) der Visualisierungsschablone erscheint so, wie diese beim Erstellen der jeweiligen Schablone dargestellt wurde.

Es ist zudem sinnvoll eine Schablone zu erstellen in der die Grundeinstellungen hinterlegt sind (0Part).

Durch MB3 auf Kategorie lässt sich diese in eine Tabellenkalkulation exportieren.

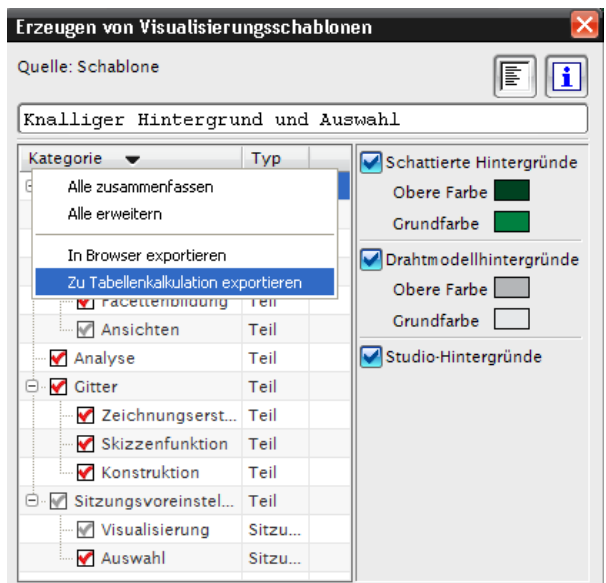